# **Instrukcja logowania do Exclusive Access z uwierzytelnianiem wieloskładnikowym (MFA)**

# **1. Co to jest MFA i dlaczego jest potrzebne przy dostępie do Exclusive Access?**

Dwuetapowe logowanie wykorzystuje metodę uwierzytelnienia przy pomocy aplikacji zainstalowanej na Twoim smartfonie. Dzięki technologii MFA (Multi Factor Authentication) upewniamy się, że to Ty logujesz się do naszego systemu, a Twoje dane nie zostaną wykorzystane przez hakerów.

Aby logować się do Exclusive Access będziesz potrzebować jednej z dostępnych aplikacji, np.: Google Authenticator, Microsoft Authenticator, Twilio Authy, Okta Verify.

# **2. Czy masz na swoim smartfonie zainstalowaną aplikację uwierzytelniania wieloskładnikowego?**

**TAK ->** przejdź do punktu 3.

**NIE ->** Zainstaluj wybraną aplikację (np. Google Authenticator, Microsoft Authenticator, Twilio Authy, Okta Verify), postępując zgodnie z podanymi instrukcjami.

Wskazówka: uwierzytelnianie Google korzysta z Twojego konta Google, inne aplikacje poproszą Cię o adres e-mail oraz potwierdzenie tożsamości za pośrednictwem poczty elektronicznej.

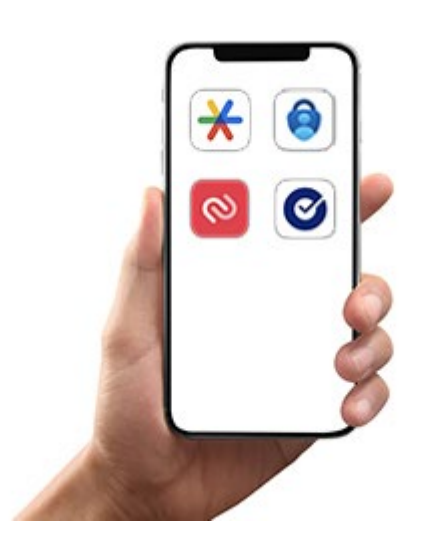

### **3. Pierwsze logowanie do Exclusive Access**

**ETAP 1.** Utwórz w aplikacji nowe konto do uwierzytelnienia w Exclusive Access. Postępuj zgodnie z krokami w aplikacji.

### **ETAP 2.** Otwórz stronę logowanie do Exclusive Access

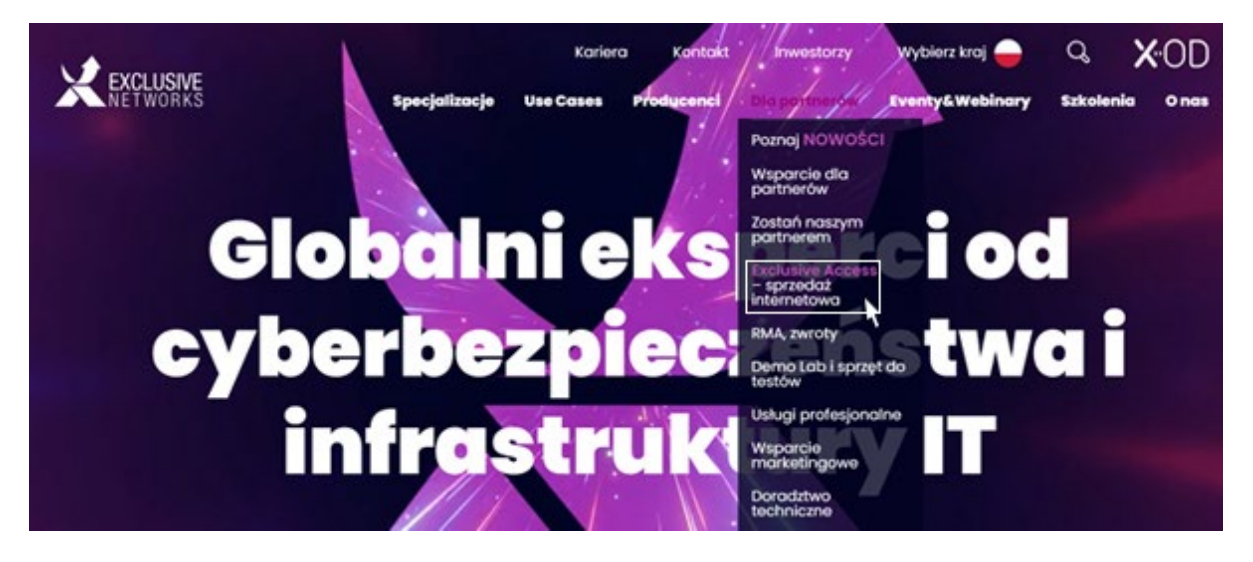

**ETAP 3.** Zaloguj się na stronie [Exclusive Access](https://pl.access.exclusive-networks.com/first_page) korzystając z otrzymanego wcześniej loginu i ustalonego samodzielnie hasła. Jeśli ich nie posiadasz, poproś [o dostęp do systemu >>>](https://www.exclusive-networks.com/pl/uzyskaj-dostep-do-exclusive-access/)

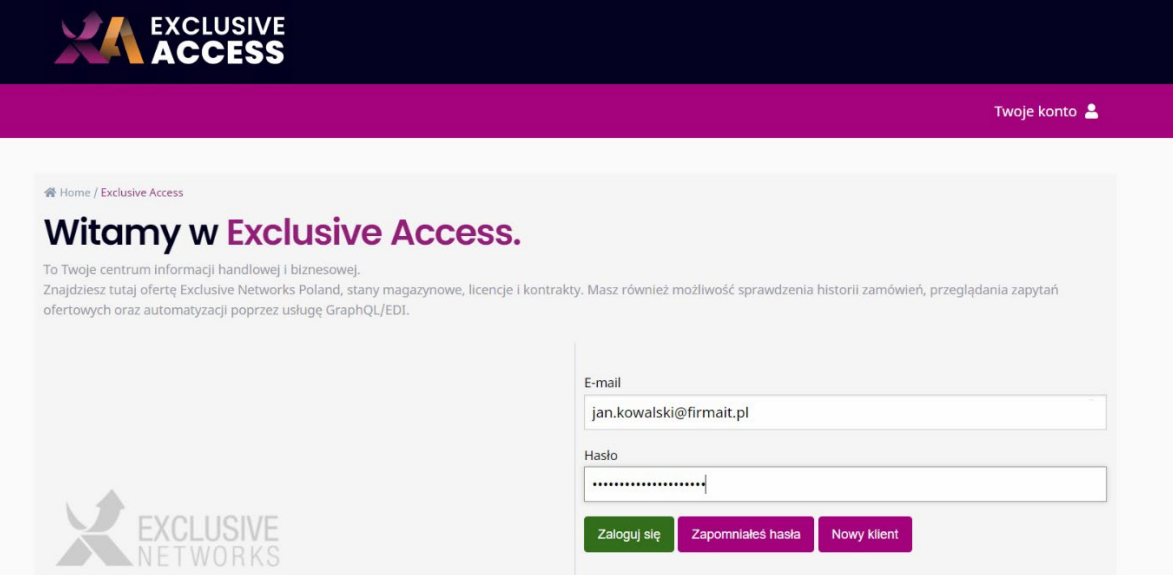

### **ETAP 4.** Zobaczysz kod QR do zeskanowania.

Uwierzytelnianie dwuetanowe

Uwierzytelnianie dwuskładnikowe zapewnia jednoznaczną identyfikację użytkowników poprzez połączenie dwóch różnych komponentów. W naszym przypadku uwierzytelnienie składa się z nazwy użytkownika i hasła (coś, co użytkownik zna) oraz wygenerowanego czasu tok

Aby korzystać z uwierzytelniania dwuskładnikowego, potrzebny jest klient. Zalecane mobilne aplikacje klienckie to Google Authenticator lub Authy.

Aby włączyć tę funkcję, zeskanuj kod QR za pomocą aplikacji klienckiej. Następnie wpisz wygenerowany kod w polu poniżej. Po kliknięciu "Zaloguj" zostaniesz zalogowany, a uwierzytelnianie dwuskładnikowe zostanie włączone dla przyszłych logowań (pod warunkiem, że kod jest poprawny).

Skanowalny kod QR

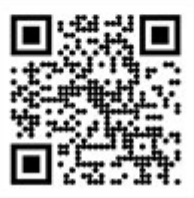

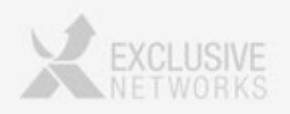

**ETAP 5.** Otwórz zainstalowaną na smartfonie aplikację dla usługi MFA i kliknij "+", aby utworzyć nowe konto.

**ETAP 6.** Wybierz opcję "zeskanuj kod QR".

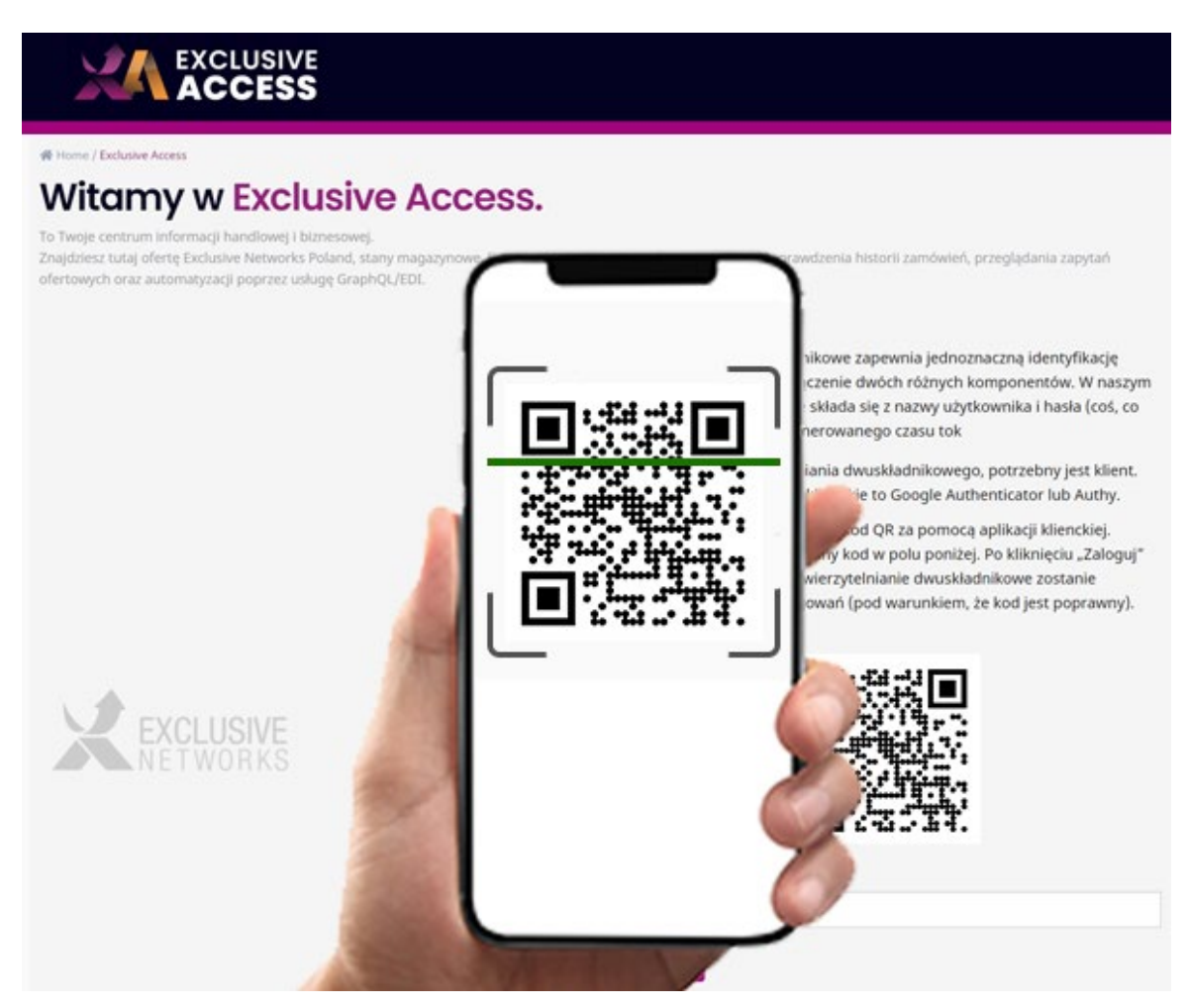

**ETAP 7.** Wprowadź sześciocyfrowy kod ze smartfona do Exclusive Access i kliknij "Zaloguj się".

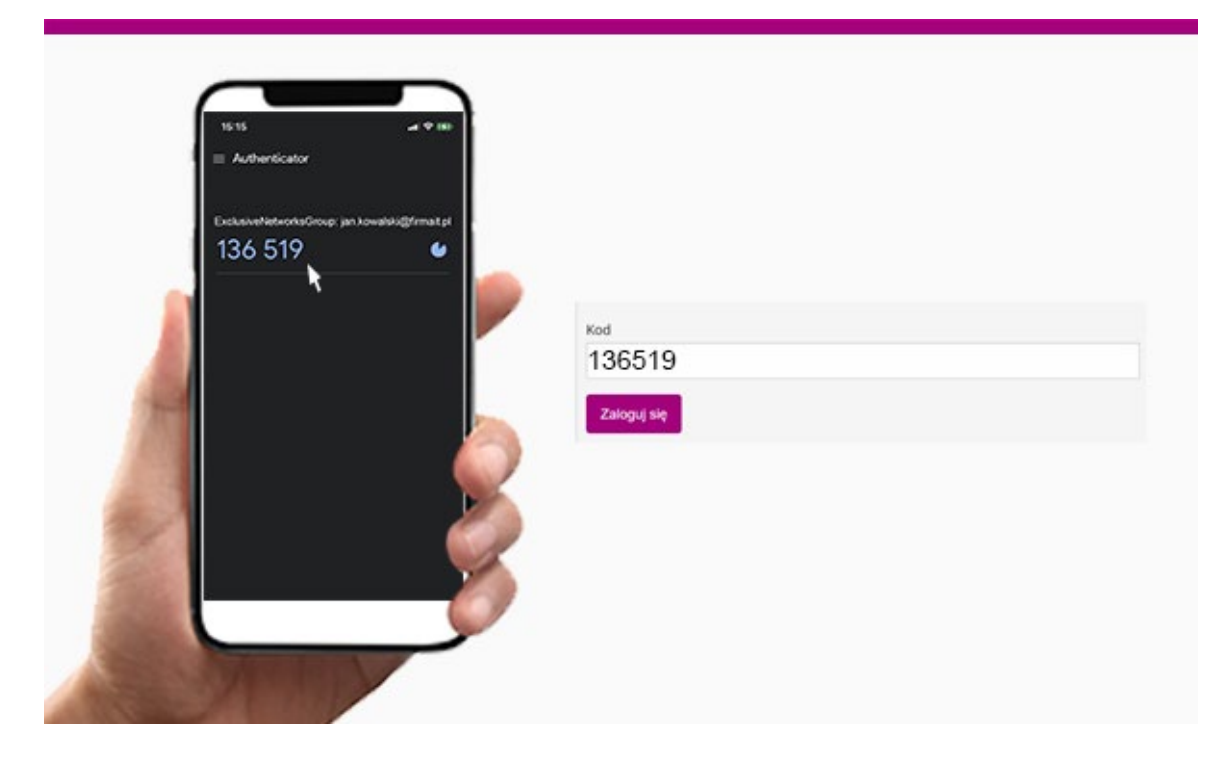

**ETAP 8.** Zaakceptuj Regulamin Korzystania z Portalu oraz Politykę Prywatności, klikając "Accept terms".

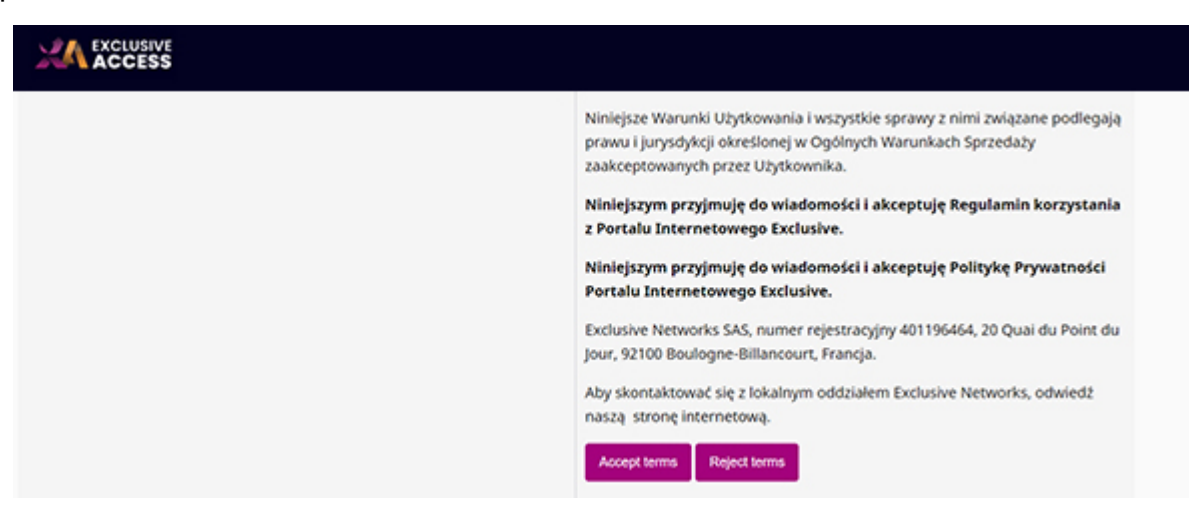

#### **GRATULACJE!**

Twoje logowanie MFA zostało skonfigurowane.

Teraz możesz w pełni, bezpiecznie korzystać z naszego systemu Exclusive Access. Od teraz każde Twoje logowanie do systemu będzie poprzedzone wprowadzeniem jednorazowego 6-cyfrowego kodu wygenerowanego przez aplikację.

Zapraszamy do odwiedzania Exclusive Access.